## CREATING AN ACCOUNT AND LINKING A COMPETITOR PROFILE

This tutorial will show you how to sign up as a free member on Strength Results and connect a competitor profile to your newly created account. Signing up requires an email but is completely free.

If you rather see a short YouTube clip on how to do this you can do that here: <a href="https://www.youtube.com/watch?v=BTLoVFIVszw">https://www.youtube.com/watch?v=BTLoVFIVszw</a>

While on the Strength Results website, in the menu, navigate to memberships and then to sign up.

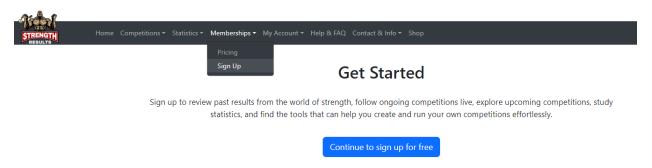

Click at the button on the top to start the sign-up process for the free account type.

## Sign Up

You have choosen account type: Free

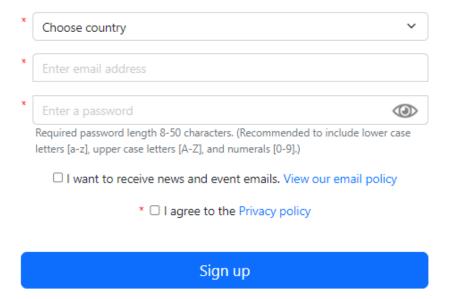

Select the country where you are located. Enter your email address. Enter a password. It is required to use a password of minimum 8 characters. If you want to receive news and event emails check the box below. Check the box that you have agreed to the privacy policy. Press the "sign up" button. An email has now been sent to the email that was entered. Now this email needs to be confirmed. Go to your email inbox and click on the link in the email from Strength Results. Note that the email might end up in such folders as promotion or spam so make sure to check there if you cannot find it in the primary folder. After clicking the link you are taken to the Strength Results website with a confirmation that the registration is complete.

In the menu, navigate to My Account->Sign in. Sign in using the email and the password that you used for creating the account.

## Linking a profile to your account

We will now show you how to link an already existing competitor profile to your account. This is needed to be able to sign up for competitions on Strength Results or used by the organizers when adding you manually to a competition.

Navigate to My Account->Settings. Scroll down to the section called My Profile. Click on the button "Link a competitor profile to this account". This opens up a popup where you can either search or create a profile.

Try searching on either first name, last name, nickname or birth date to try and find an existing profile. Best results are usually found by using the last name. If your profile is found, select it and then press "Select this profile and close"

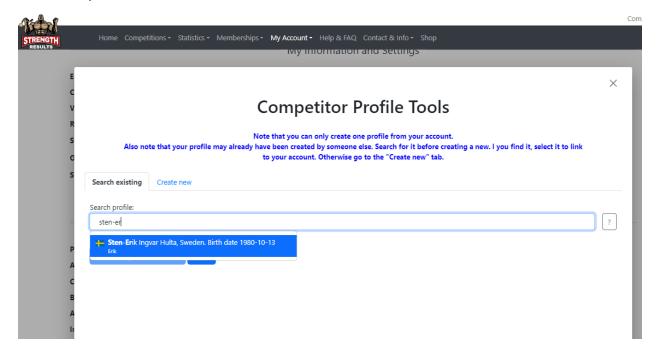

Now click on the "edit profile" link.

## My Profile

Profile linked Sten-Erik Ingvar Hulta - (edit profile)

Alternative names Erik

Country Sweden

Birth date 1980-10-13

**Age** 42

Instagram

**Youtube Channel** 

Fill in missing information, if any, and upload a profile picture, if wanted. Then click on "Send for review".